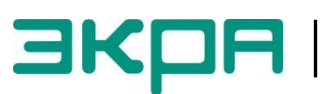

**ОБЩЕСТВО С ОГРАНИЧЕННОЙ ОТВЕТСТВЕННОСТЬЮ НАУЧНО - ПРОИЗВОДСТВЕННОЕ ПРЕДПРИЯТИЕ «ЭКРА»**

## **ТЕРМИНАЛЫ МИКРОПРОЦЕССОРНЫЕ СЕРИИ ЭКРА 200**

Инструкция по настройке протоколов МЭК 61850 ЭКРА.650321.030 И

Авторские права на данную документацию принадлежат ООО НПП «ЭКРА».

Снятие копий или перепечатка разрешается только по согласованию с разработчиком.

**Замечания и предложения по инструкции направлять по адресу [e3gd@ekra.ru](mailto:e3gd@ekra.ru)**

## Содержание

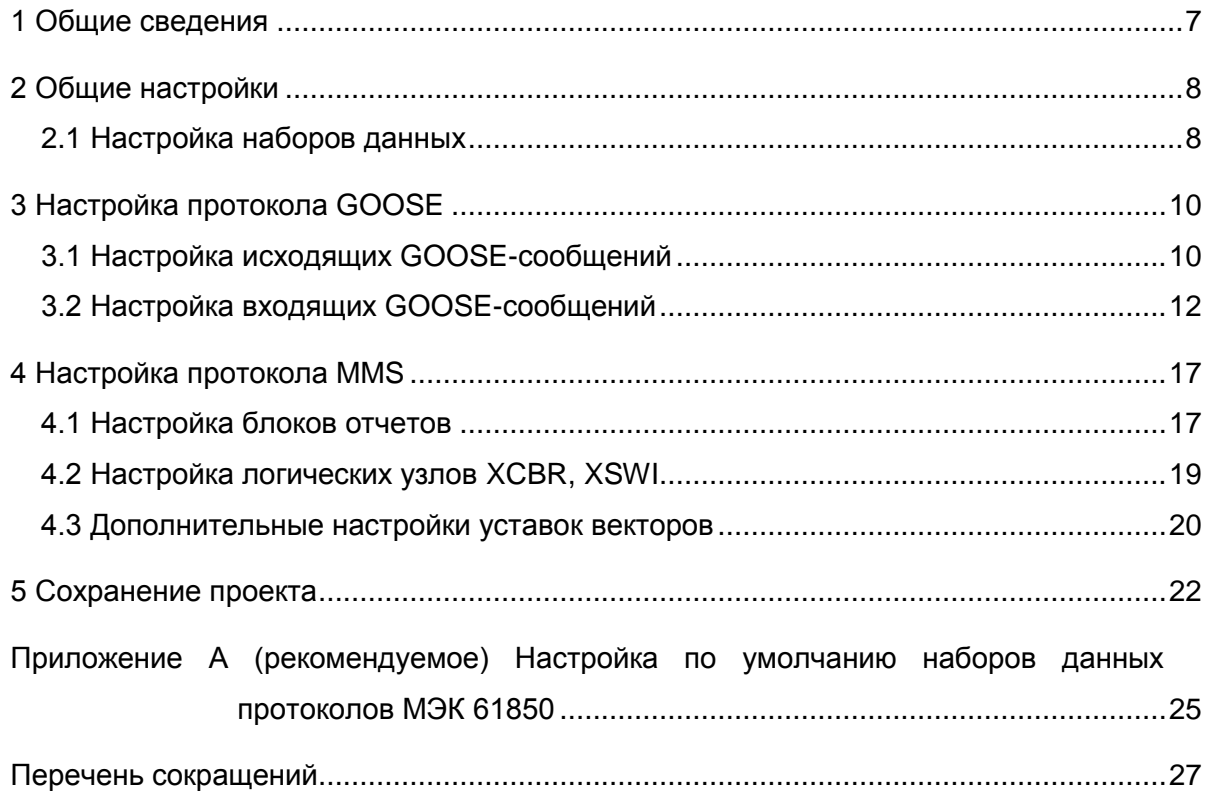

В настоящей инструкции описана процедура настройки протоколов **МЭК 61850**  (далее – протоколы) средствами программы **АРМ-релейщика** (комплекс программ **EKRASMS-SP**).

Настоящая инструкция распространяется на терминалы микропроцессорные серии ЭКРА 200 (в том числе исполнения для атомных станций) (далее – терминал), а также шкафы типов ШЭ1110 (ШЭ1110А), ШЭ1110М (ШЭ1110АМ), ШЭ1111 (ШЭ1111А, ШЭ1111АИ), ШЭ1112 (ШЭ1112А), ШЭ1113 (ШЭ1113А) и шкафы серии ШЭЭ 200 (в том числе исполнения для атомных станций) (далее – шкаф), реализованные на базе терминалов серии ЭКРА 200.

Описание основных технических характеристик, состава и конструктивного исполнения терминала и работы с ним приведены в руководстве по эксплуатации ЭКРА.650321.001 РЭ «Терминалы микропроцессорные серии ЭКРА 200».

Приведенный объем операций является достаточным для настройки протоколов **МЭК 61850** терминала серии ЭКРА 200 и может быть выполнен самостоятельно без привлечения специалистов ООО НПП «ЭКРА».

### **1 Общие сведения**

<span id="page-6-0"></span>1.1 Настройка протоколов **МЭК 61850** производится с помощью программы **АРМ-релейщика**.

Комплекс программ **EKRASMS-SP** включает следующие программы: **Сервер связи**, **АРМ-релейщика**, **RecViewer** и **Конфигуратор**.

Комплекс программ **EKRASMS-SP**, записанный на компакт-диск, входит в комплект поставки терминала (шкафа). Комплекс программ также можно скачать с сайта: [http://dev-smssp.ekra.ru.](http://dev-smssp.ekra.ru/)

Описание процедуры запуска комплекса программ **EKRASMS-SP** при первом использовании (**Быстрый старт**) приведено в руководстве оператора ЭКРА.00019-01 34 01.

Описание работы с программой **Сервер связи** приведено в руководстве оператора ЭКРА.00007-07 34 01.

Описание работы с программой **АРМ-релейщика** приведено в руководстве оператора ЭКРА.00006-07 34 01.

1.2 Перед началом работ необходимо ознакомиться:

– с руководством по эксплуатации ЭКРА.650321.001 РЭ «Терминалы микропроцессорные серии ЭКРА 200»;

– с руководством оператора ЭКРА.00006-07 34 01 «Программа **АРМ-релейщика**» (Комплекс программ **EKRASMS-SP**);

– с руководством оператора ЭКРА 00019-01 34 01 «Комплекс программ **EKRASMS-SP. Быстрый старт**»;

– с оборудованием для настройки протоколов.

1.3 Оборудование для настройки протоколов **МЭК 61850**:

– терминал серии ЭКРА 200 (с портом Ethernet или USB на лицевой панели терминала);

– ноутбук/ПК, с установленным комплексом программ **EKRASMS-SP**;

– кабель соединительный USB 2.0 AmBm или Ethernet (в зависимости от типа лицевой плиты терминала).

Примечание – Настоящая инструкция актуальна для версии ПО **EKRASMS-SP** 3.0.67.5901 и версии ПО терминала 7.1.0.2. При использовании программы другой версии возможны незначительные расхождения с инструкцией, не влияющие на методику настройки протоколов.

## **2 Общие настройки**

<span id="page-7-0"></span>Настроить связь с терминалом при помощи программы **Сервер связи** и запустить программу (далее – ПО) **АРМ-релейщика** (в соответствии с руководством оператора ЭКРА.00006-07 34 01 «Программа **АРМ-релейщика**» и с руководством оператора ЭКРА.00019-01 34 01 «Комплекс программ **EKRASMS-SP** Быстрый старт»).

<span id="page-7-1"></span>Следует помнить, что требуется настройка параметров Ethernet. Значения параметров определяется пользователем, исходя из настроек сети.

#### **2.1 Настройка наборов данных**

2.1.1 В «дереве» проекта ПО **АРМ-релейщика** (см. рисунок [1,](#page-8-0) обозначение 1) выбрать раздел **Уставки** → **Iec61850** → **Наборы данных** (см. рисунок [1,](#page-8-0) обозначение 2) и открыть окно, дважды щѐлкнув мышкой на соответствующем пункте в «дереве» проекта.

**Набор данных** (именованный список сигналов для контроля и передачи в отчетах) определятся проектом интеграции в АСУ ТП.

Назначение **Набора данных** – контроль и анализ состояния сигналов, для передачи на верхний уровень АСУ или организации горизонтальных связей между терминалами по протоколам **МЭК 61850**.

**Наборы данных** используются при формировании **исходящих GOOSE-сообщений** и блоков отчетов по протоколу **MMS**.

2.1.2 Нажать на кнопку (см. рисунок [1,](#page-8-0) обозначение 3) и из выпадающего списка (дискретный набор, аналоговый набор, служебный набор, смешанный набор) выбрать один из перечисленных наборов данных. Набор данных можно удалить с помощью кнопки  $\blacktriangleright$  (см. рисунок [1,](#page-8-0) обозначение 4).

Дискретный набор может быть создан из различных групп сигналов: дискретные входы матрицы, вычисляемые величины, флаги состояния КП, флаги состояния ФП, состояние светодиодов, сигналы исправности блоков, состояние подписки на входящие GOOSE-сообщения, коммутационные аппараты (двухбитовый тип данных). Служебный набор – авторизация, обновление прошивки, обновление конфигурации и сброс. Аналоговый набор – аналоговые входы и вычисляемые величины. Смешанный набор – сигналы аналогового и дискретного сигналов.

При создании **Набора данных** следует помнить:

– в наименовании **Набора данных** не рекомендуется использовать русские символы, пробелы, нижние подчеркивания;

– в наименовании **Набора данных** первый символ не должен быть цифрой;

- имена **Набора данных** должны быть уникальными;
- **Наборы данных** не должны быть пустыми.

```
ЭКРА 650321 030 И
```
2.1.3 Добавить параметр набора данных **Тип структуры** (см. рисунок [1,](#page-8-0)обозначение 5): **с метками времени** означает, что в отчетах будут отправляться значение, качество и метка времени изменения сигнала, **без меток времени** – в отчетах будут отправляться только значения сигнала.

2.1.4 Добавить в поле **Выбранные сигналы для передачи** (см. рисунок [1,](#page-8-0) обозначение 6) требуемые сигналы из исходного списка. При дополнении сигналов в существующий список набора данных новые сигналы будут добавлены в конец списка. Возможно перемещение сигналов по списку. Настройка параметров набора данных протоколов **МЭК 61850** по умолчанию приведена в приложении А.

<span id="page-8-0"></span>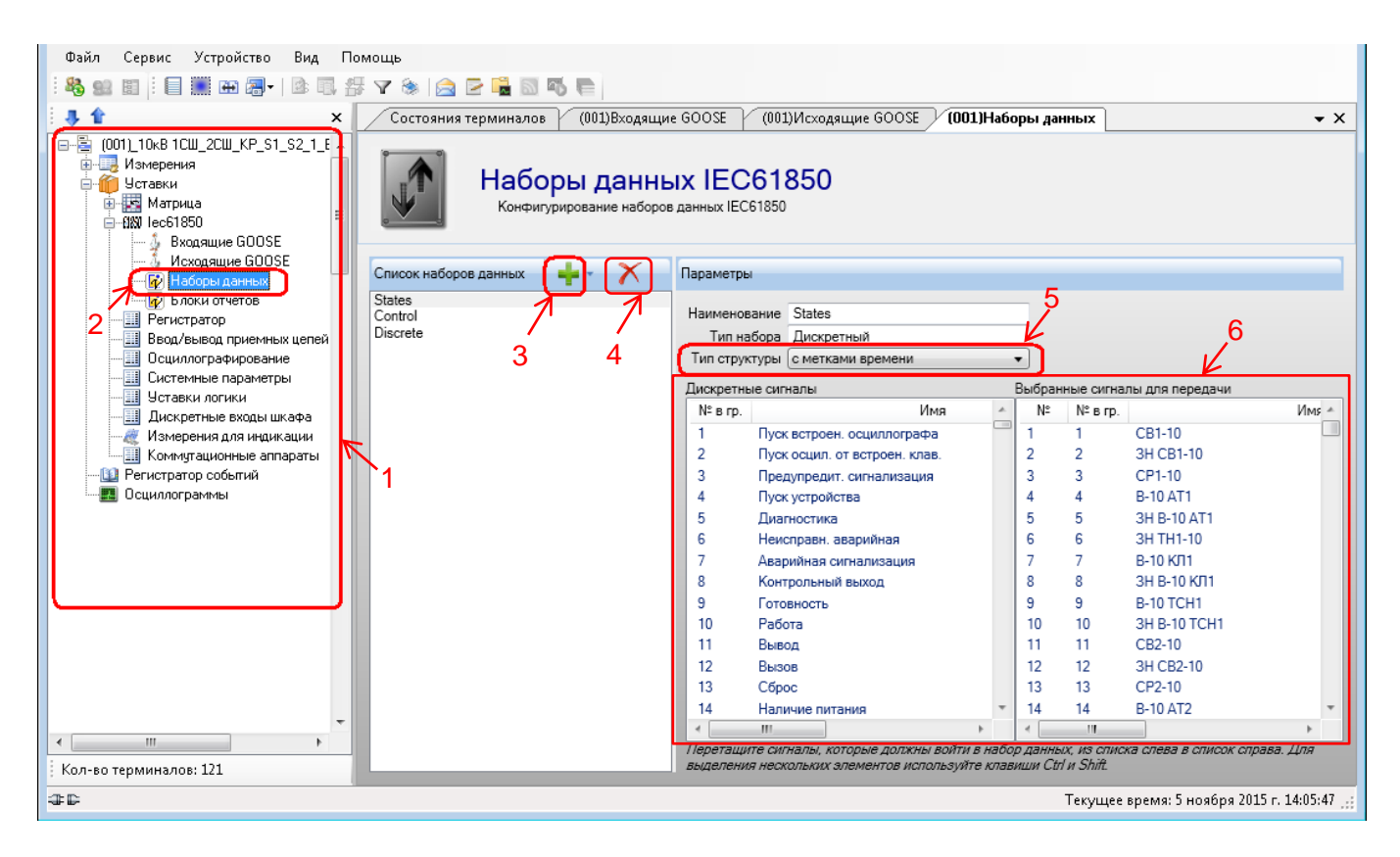

Рисунок 1 – Настройка набора данных **IEC61850**

# <span id="page-9-0"></span>**3 Настройка протокола GOOSE**

## **3.1 Настройка исходящих GOOSE-сообщений**

<span id="page-9-1"></span>3.1.1 Перед настройкой **исходящих GOOSE-сообщений** необходимо убедиться в том, что в разделе **Уставки** → **Системные параметры** → **Ethernet-протоколы** → **61850** включена опция **Разрешение исходящих GOOSE** (см. рисунок [2,](#page-9-2) обозначение 7).

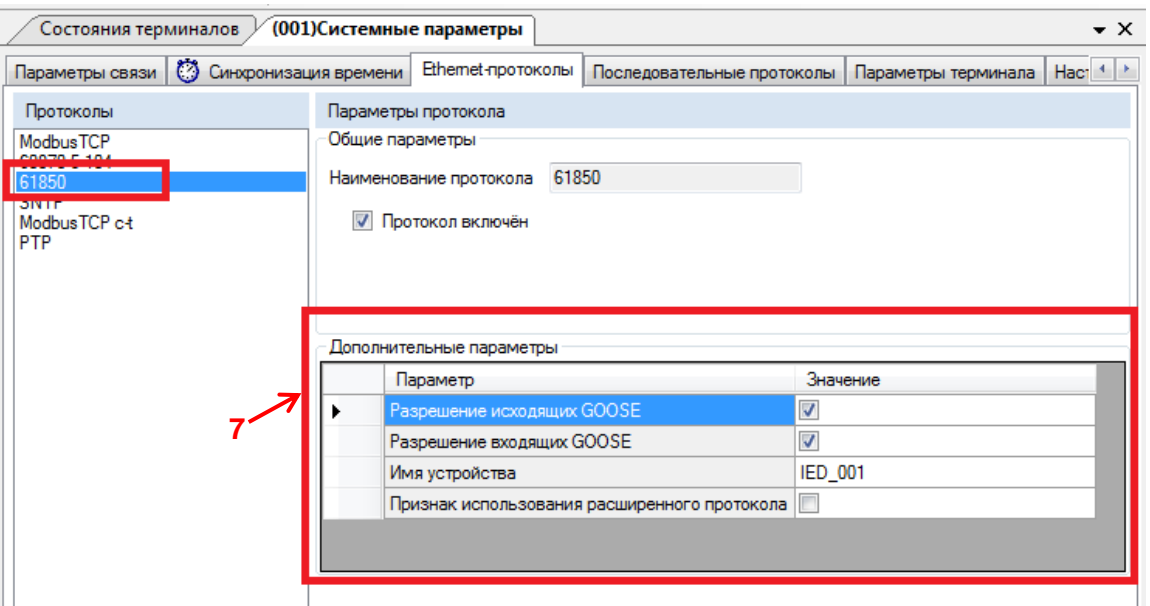

Рисунок 2 – Разрешение **исходящих и входящих GOOSE-сообщений**

<span id="page-9-2"></span>3.1.2 В «дереве» проекта выбрать раздел **Уставки** → **Iec61850** *→* **Исходящие GOOSE** (см. рисунок [3,](#page-10-0) обозначение 8) и раскрыть его. При необходимости можно добавить **исходя-**

**щие GOOSE-сообщения** при помощи кнопки (см. рисунок [3,](#page-10-0) обозначение 9), удалить **ис-**

**ходящие GOOSE-сообщения** можно при помощи кнопки (см. рисунок [3,](#page-10-0) обозначение 10). Количество **исходящих GOOSE-сообщений** не может превышать 5 (см. рисунок [3,](#page-10-0) обозначение 11).

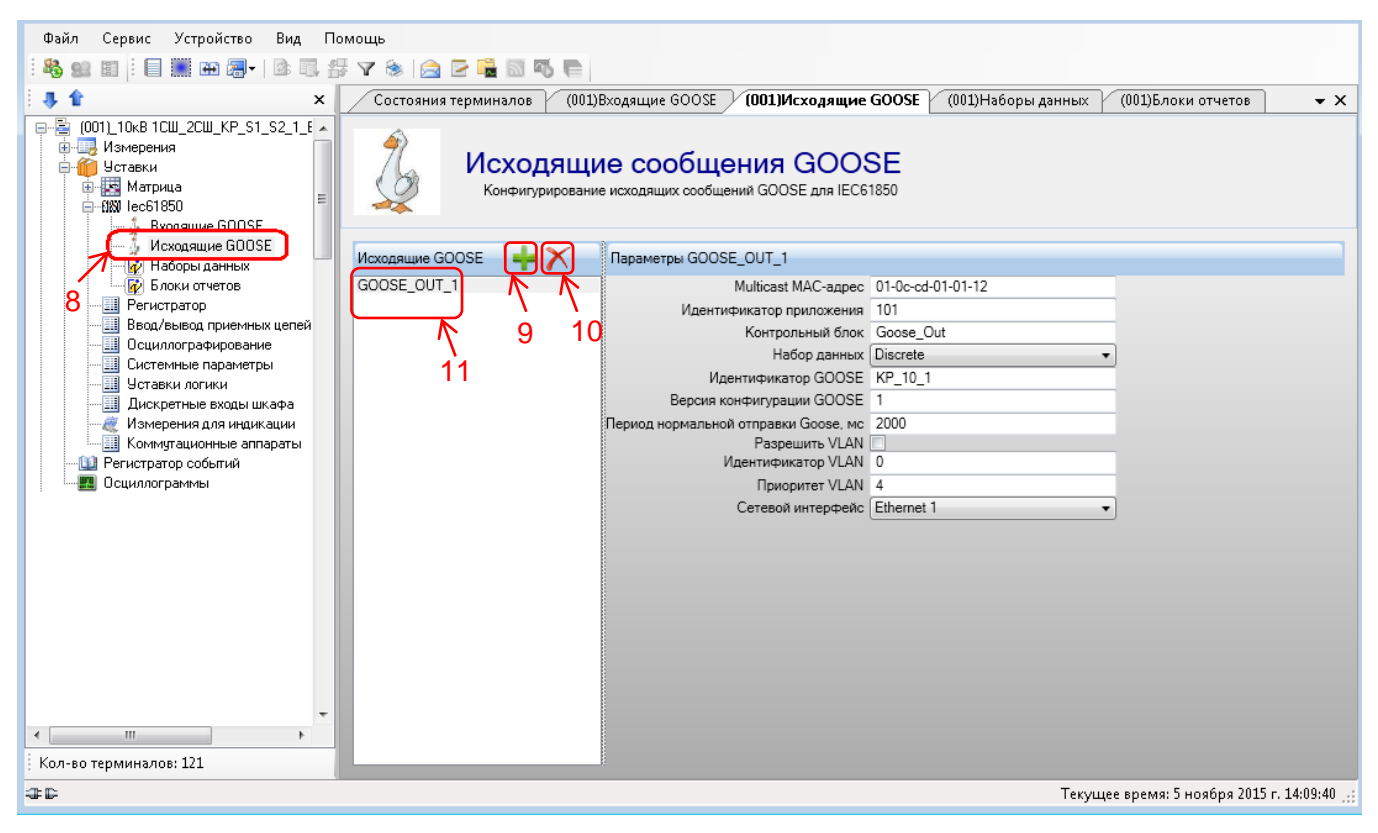

Рисунок 3 - Окно Исходящие сообщения GOOSE

<span id="page-10-0"></span>Указать параметры (см. таблицу 1) исходящих GOOSE-сообщений в соответствии с проектом.

#### <span id="page-10-1"></span>Таблица 1 - Параметры по умолчанию исходящих GOOSE-сообщений

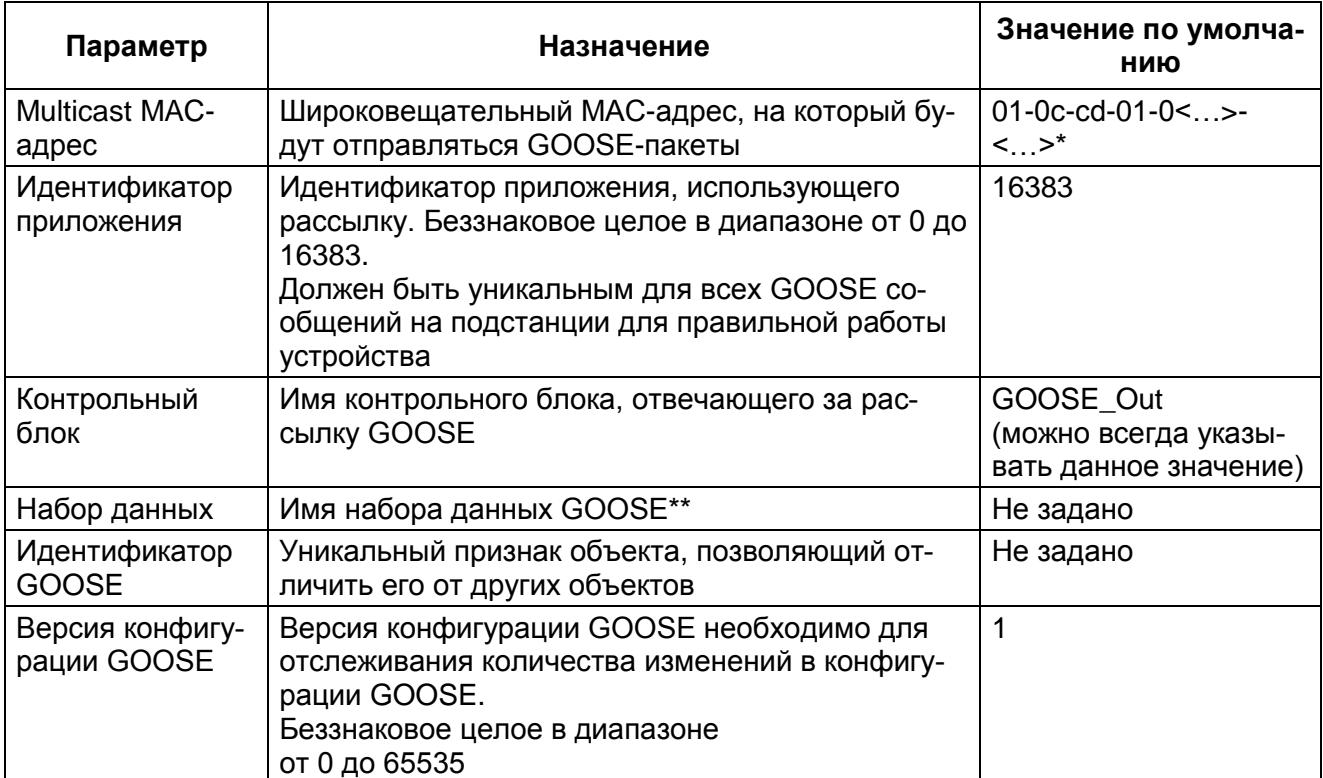

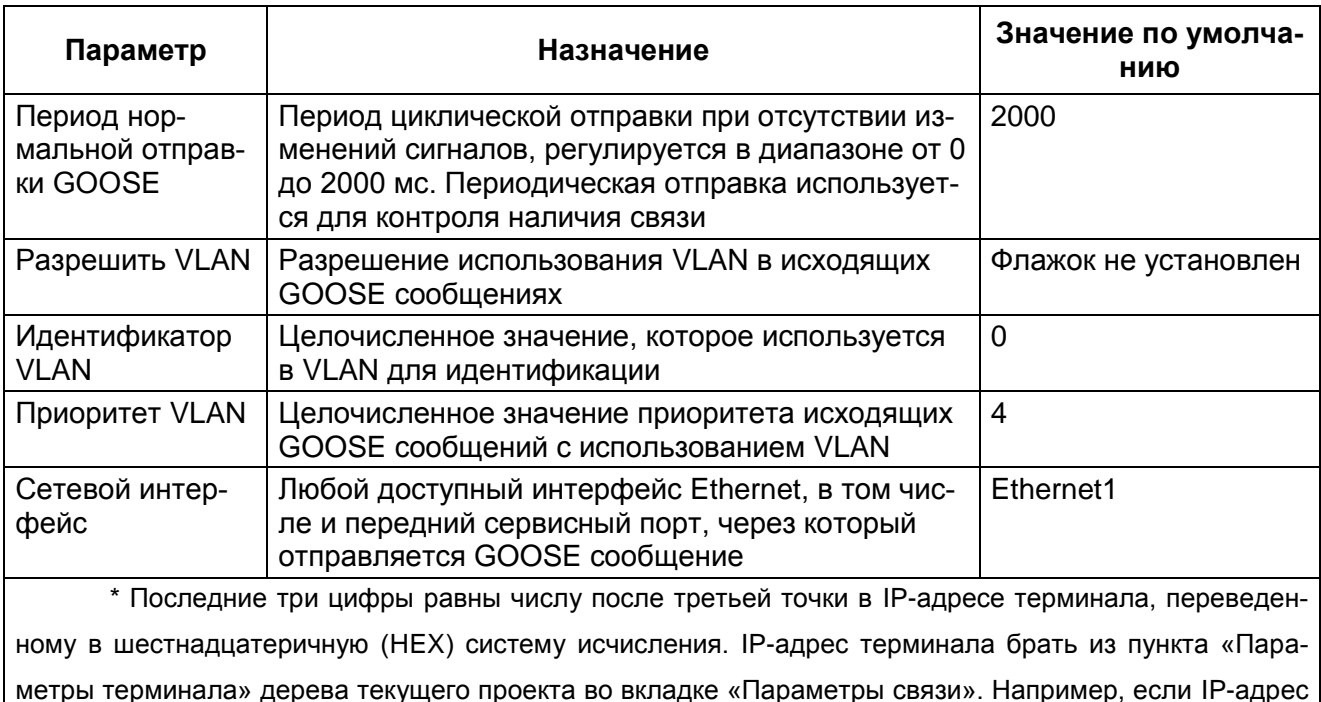

терминала 192.168.3.61, то надо ввести 01-0c-cd-01-00-3d, т.к. 61<sub>10</sub>=3d<sub>16</sub>.

\*\* Для исходящих GOOSE-сообщений не поддерживаются наборы данных с использованием аналоговых сигналов с метками времени и служебными сигналами (служебный набор).

### 3.2 Настройка входящих GOOSE-сообщений

<span id="page-11-0"></span>3.2.1 Перед настройкой входящих GOOSE-сообщений необходимо убедиться в том, что в разделе Уставки  $\rightarrow$  Системные параметры  $\rightarrow$  Ethernet-протоколы  $\rightarrow$  61850 включена опция Разрешение входящих GOOSE (см. рисунок 2, обозначение 7). Входящие GOOSEсообщения могут принимать аналоговые и дискретные данные. Для настройки входящих **GOOSE-сообщений** необходимо наличие в конфигурации терминала входных виртуальных блоков: дискретных и(или) аналоговых в соответствии с видом принимаемых данных.

3.2.2 При настройке входящих GOOSE-сообщений необходимо помнить:

- количество входных данных должно соответствовать количеству передаваемых данных от внешнего устройства;

- при отсутствии необходимости использовать данные, необходимо в строке Тип данных указать «none».

3.2.3 В «дереве» проекта раскрыть раздел Уставки  $\rightarrow$  lec61850  $\rightarrow$  Входящие GOOSE (см. рисунок 4, обозначение 12) (сигналы, текущие значения которых принимаются от других терминалов).

3.2.4 Существуют два способа настройки входящих GOOSE-сообщений:

- с помощью импорта icd файла настроек (см. пп.3.2.5, 3.2.7);

- вручную (см. пп.3.2.6, 3.2.7).

ЭКРА 650321 030 И

<span id="page-12-1"></span>3.2.5 Импортирование данных из icd файла.

3.2.5.1 Нажать на кнопку • (см. рисунок 4, обозначение 13).

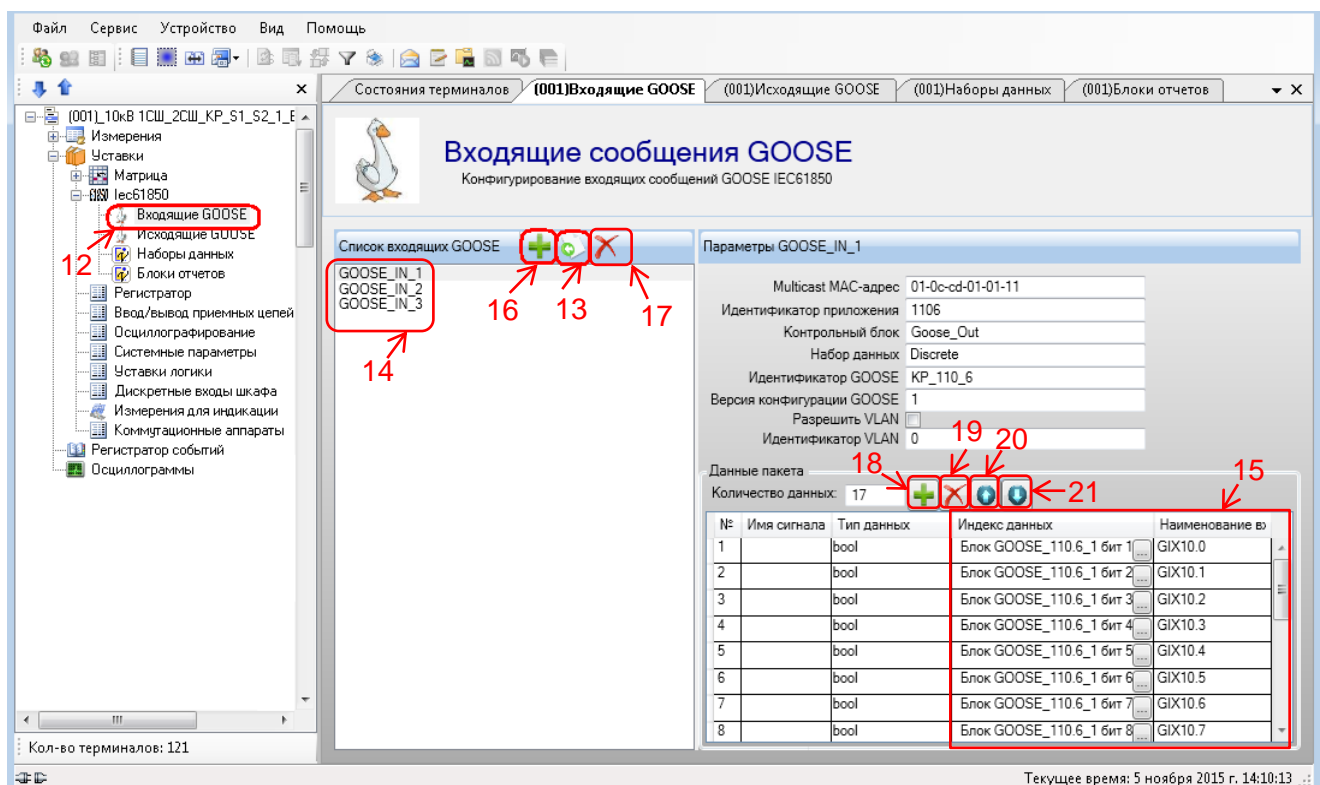

Рисунок 4 - Окно Входящие сообщения GOOSE

<span id="page-12-0"></span>3.2.5.2 Выбрать файл icd и нажать на кнопку Открыть (см. рисунок 5, обозначение 22). Сгенерируются данные из icd файла. При импорте настройки исходящих GOOSEсообщений из icd файла используются для конфигурирования входящих GOOSEсообщений (см. рисунок 4, обозначение 14) настраиваемого терминала.

3.2.5.3 Указать индекс данных и наименование входа (см. рисунок 4, обозначение 15) для организации входящих GOOSE-сообщений в соответствии с проектом (см.п.3.2.7).

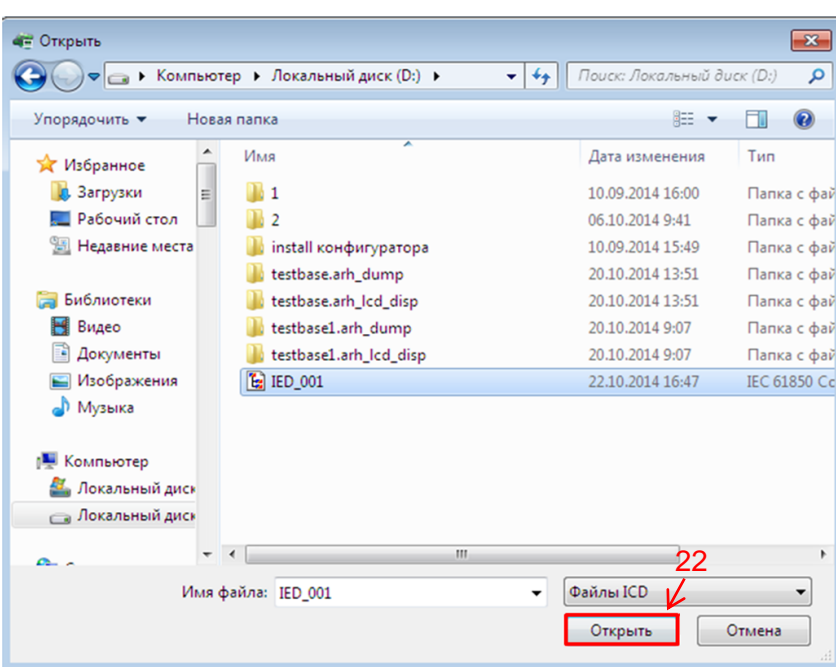

Рисунок 5 – Открытие **icd** файла

<span id="page-13-2"></span>3.2.6 При настройке входящих GOOSE-сообщений вручную, необходимо добавить

<span id="page-13-1"></span>входящие GOOSE-сообщения с помощью кнопки [16] (см. рисунок 4, обозначение 16). Одно входящее сообщение (один пакет, содержащий несколько сигналов) - одно нажатие на кнопку

Е Удалить входящие GOOSE-сообщения можно с помощью кнопки X (см. рисунок 4, обозначение 17). Добавить сигналы можно с помощью кнопки [144] (см. рисунок 4, обозначение 18), удалить при помощи кнопки  $\blacktriangleright$  (см. рисунок 4, обозначение 19), с помощью кнопок О можно переходить по строкам вверх, вниз соответственно (см. рисунок 4, обозначения 20 и 21). Количество входящих GOOSE- сообщений не может превышать 8 (см. рисунок 4, обозначение 14).

<span id="page-13-0"></span>3.2.7 Указать параметры (см. таблицу 2) и данные (см. таблицу 3) входящих GOOSEсообщений в соответствии с проектом.

<span id="page-13-3"></span>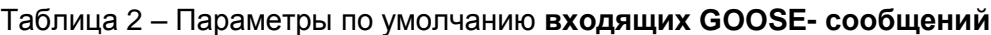

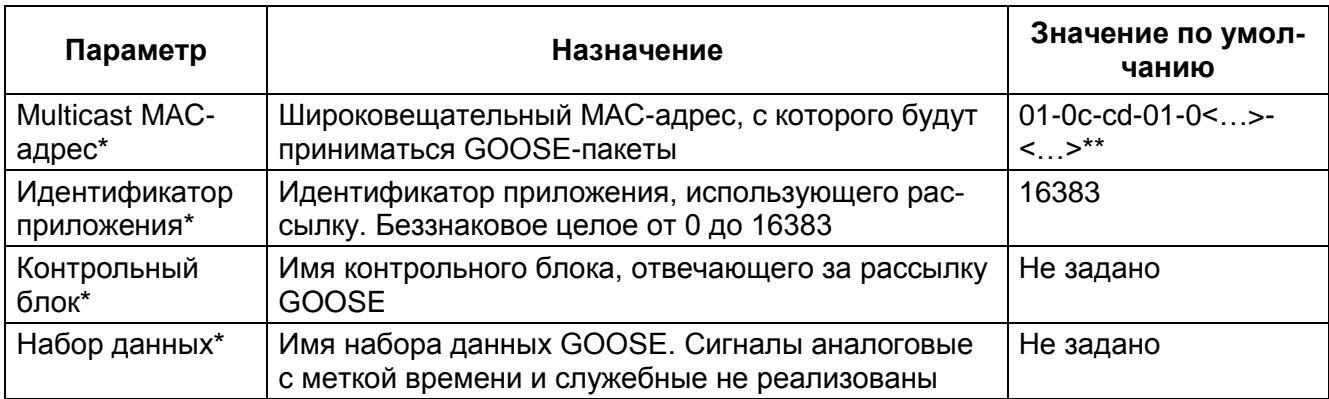

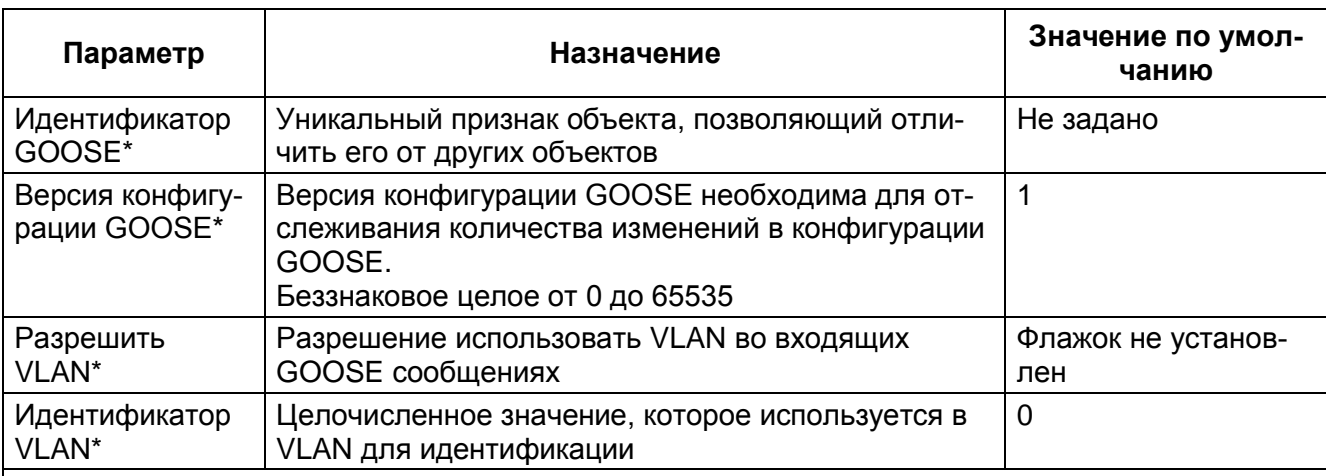

\* Заполняются в соответствии с параметрами, выставленными на передающей стороне. Все данные для настройки входящих GOOSE сообщений можно посмотреть в ICD файле устройства, от которого осуществляется прием данных.

\*\* Последние три цифры равны числу после третьей точки в IP-адресе терминала, переведенному в шестнадцатеричную (НЕХ) систему исчисления. IP-адрес терминала брать из пункта «Параметры терминала» дерева текущего проекта во вкладке «Параметры связи». Например, если IP-адрес терминала 192.168.3.61, то надо ввести 01-0c-cd-01-00-3d, т.к. 61<sub>10</sub>=3d<sub>16</sub>.

#### <span id="page-14-0"></span>Таблица 3 - Данные входящих GOOSE сообщений

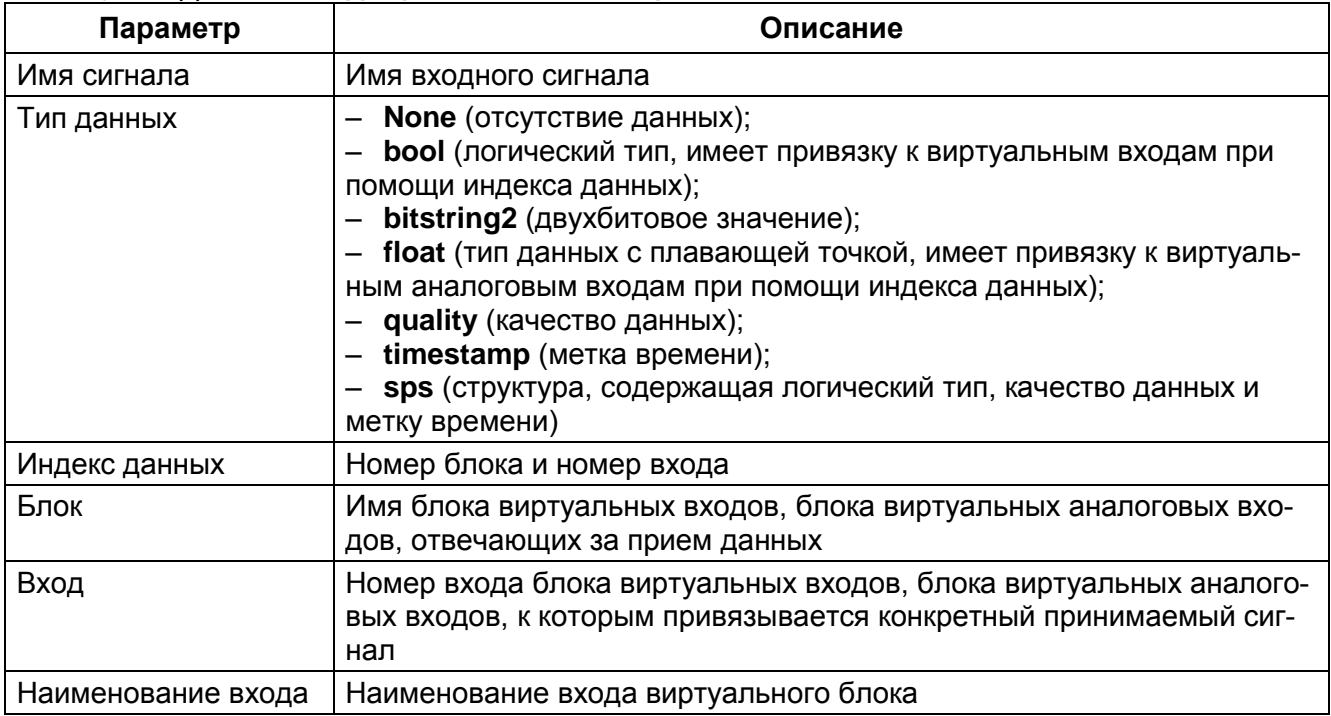

Пример настройки входящих сообщений GOOSE представлен на рисунке 6.

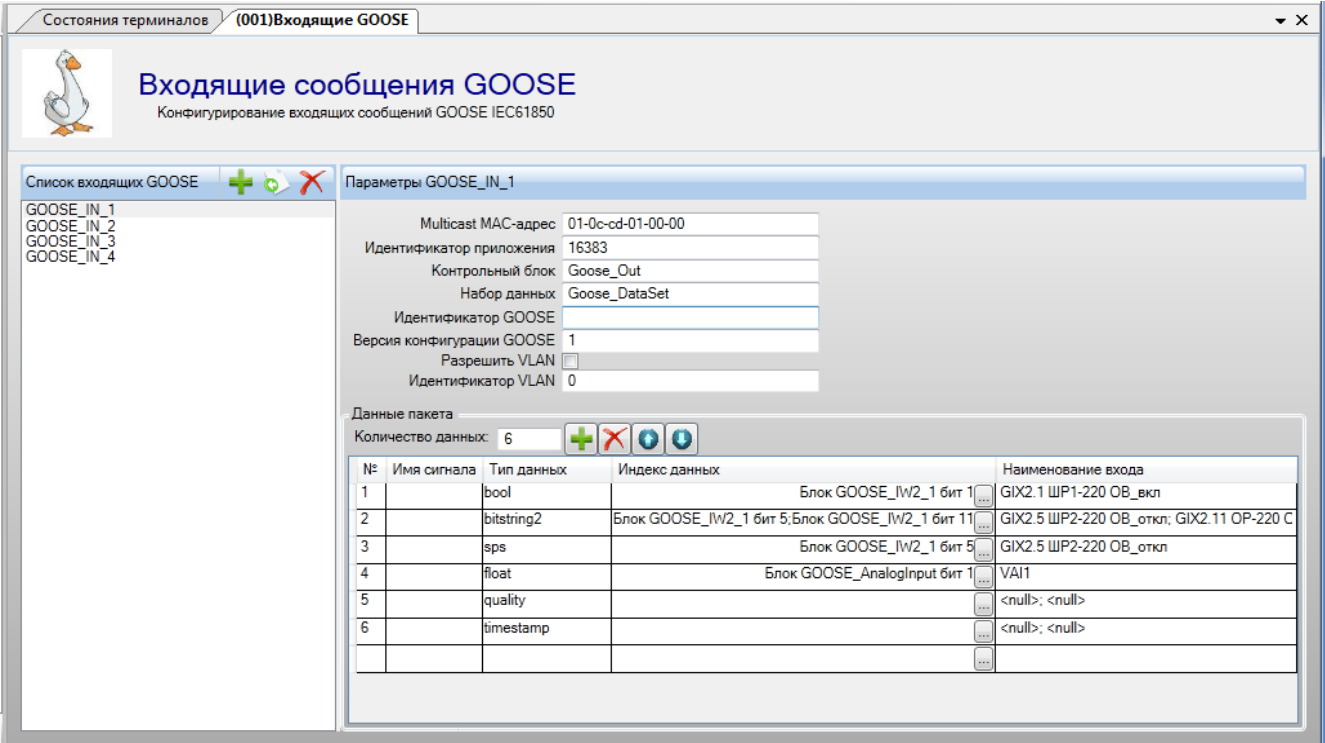

<span id="page-15-0"></span>Рисунок 6 - Пример настройки входящих сообщений GOOSE

## <span id="page-16-0"></span>**4 Настройка протокола MMS**

### **4.1 Настройка блоков отчетов**

<span id="page-16-1"></span>Блоки отчетов – это сообщения, отправляющиеся сервером и предназначенные для организации передачи в АСУ отчетов дискретных и аналоговых сигналов.

4.1.1 В «дереве» проекта раскрыть раздел **Уставки** → **Iec61850** → **Блоки отчетов**  (см. рисунок [7,](#page-16-2) обозначение 23).

4.1.2 Создать блоки отчетов, с помощью кнопки , для того чтобы клиенты протокола **MMS** могли получать отчеты по изменению сигналов входящих в **Наборы данных**  (см. рисунок [7,](#page-16-2) обозначение 24). Удалить блоки отчетов можно при помощи кнопки (см. рисунок [7,](#page-16-2) обозначение 25). Количество блоков отчетов не может превышать 40 (см. рисунок [7,](#page-16-2) обозначение 26).

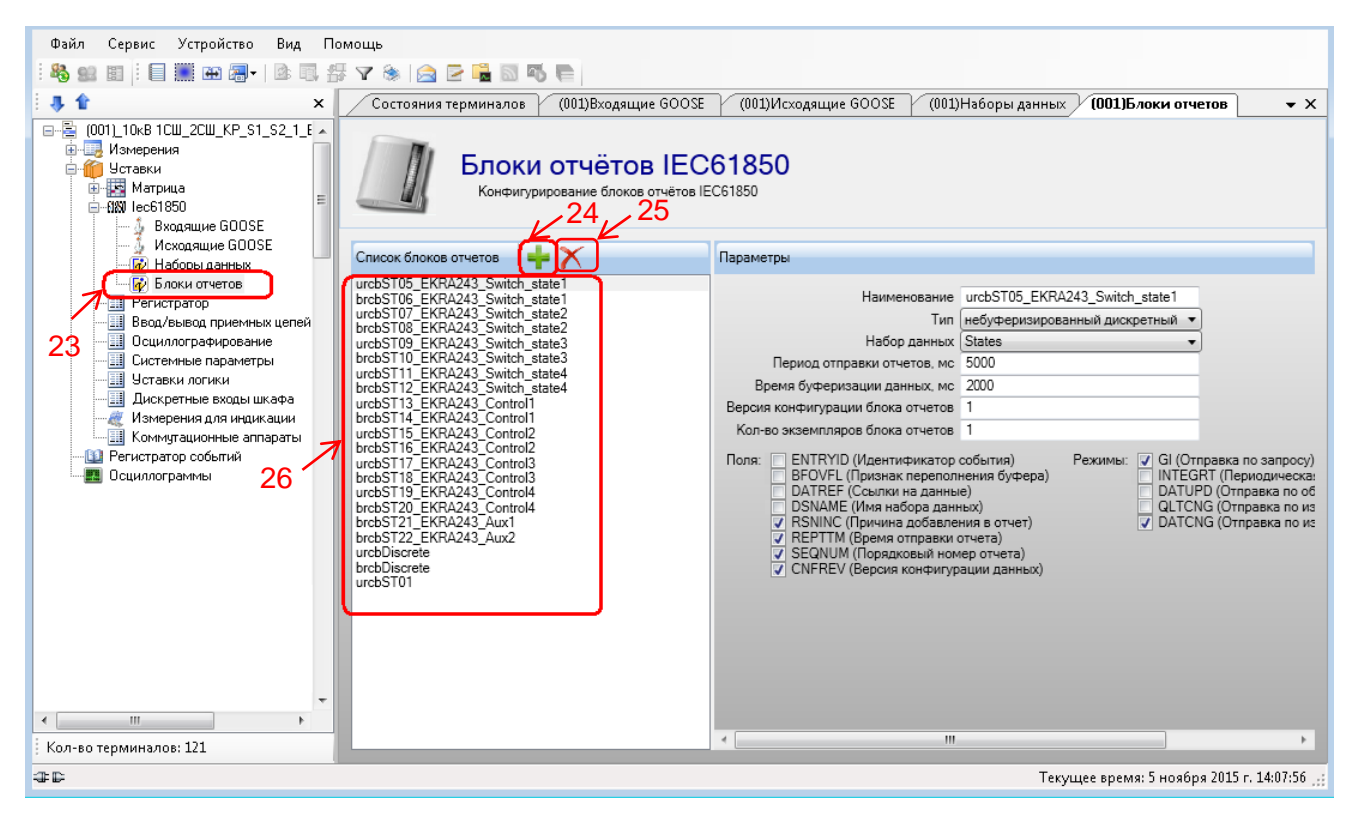

Рисунок 7 – Настройка **блоков отчетов IEC61850**

<span id="page-16-2"></span>4.1.3 Указать параметры **блоков отчетов** (см. таблицу [4\)](#page-17-0) и режимы их передачи (см. таблицу [5\)](#page-17-1) в соответствии с проектом**.**

## <span id="page-17-0"></span>Таблица 4 - Параметры по умолчанию блоков отчетов

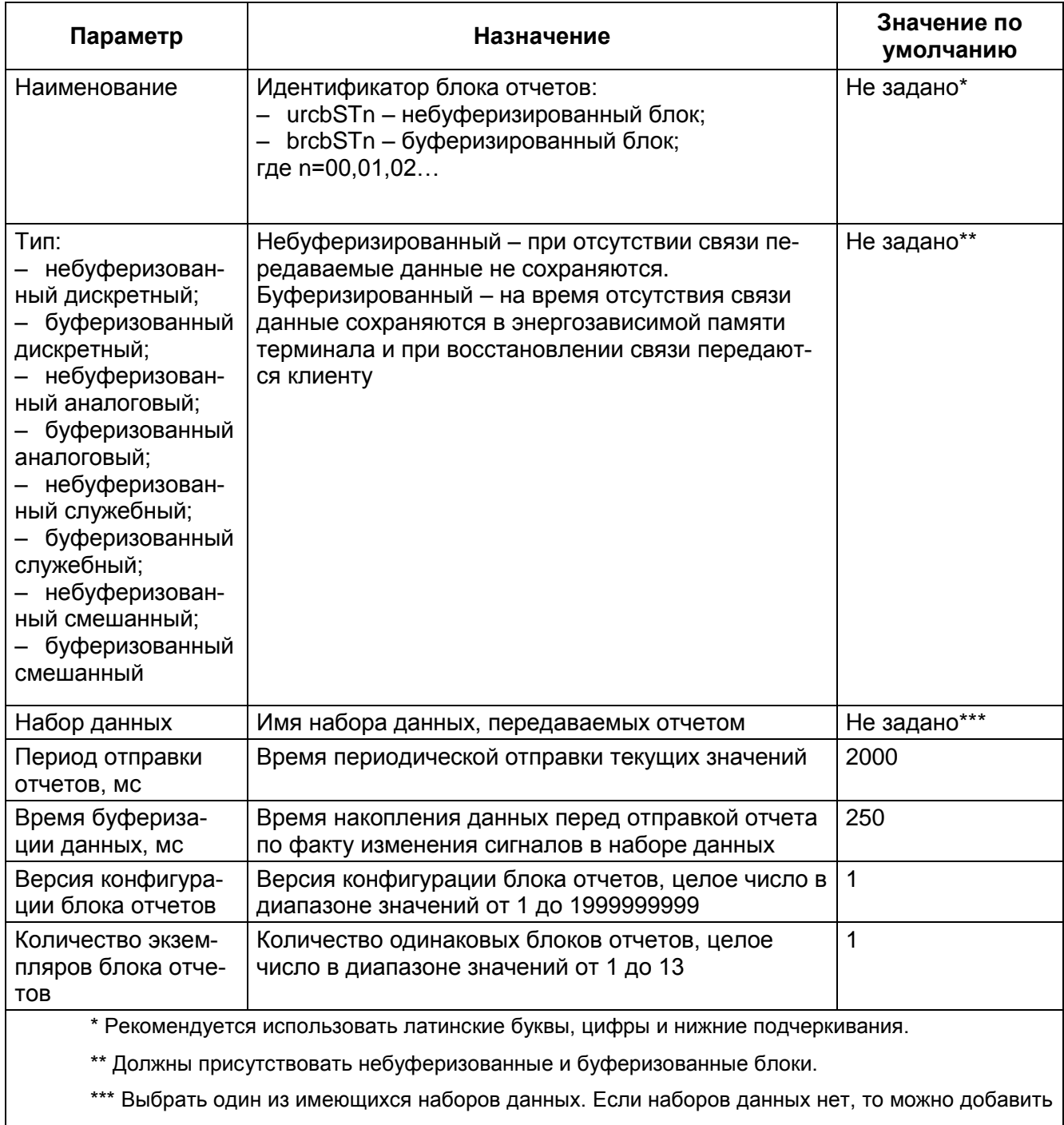

требуемый набор данных.

## <span id="page-17-1"></span>Таблица 5 - Режимы передачи блоков отчетов

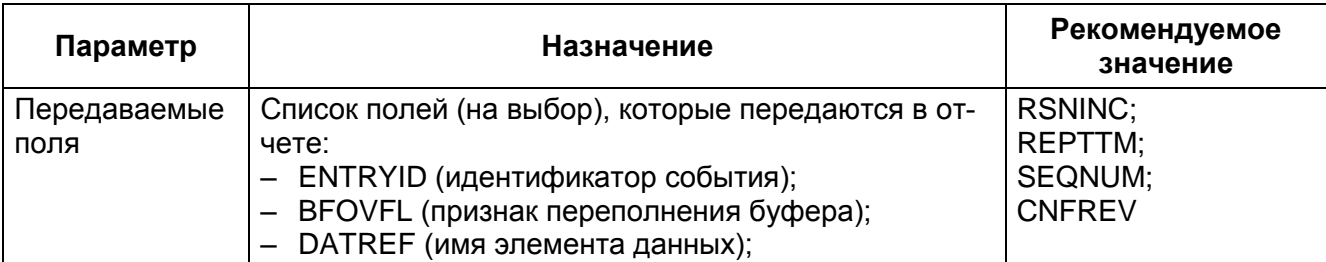

### ЭКРА.650321.030 И

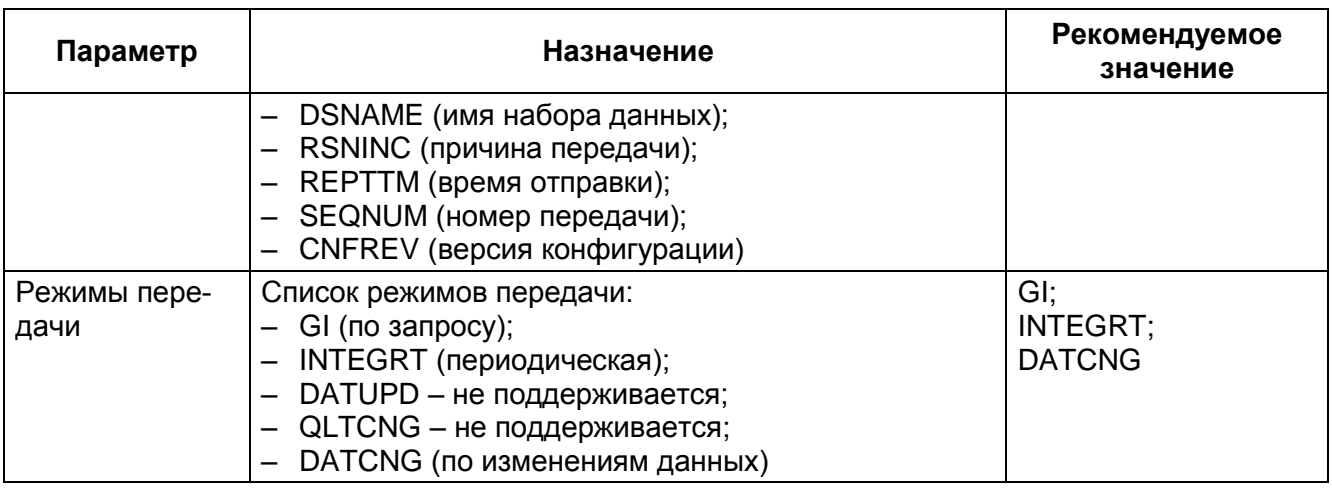

### **4.2 Настройка логических узлов XCBR, XSWI**

<span id="page-18-0"></span>4.2.1 В «дереве» проекта раскрыть раздел **Уставки** *→* **Коммутационные аппараты** (см. рисунок [8,](#page-18-1) обозначение 27). Раздел **Коммутационные аппараты** (далее – КА) предназначен для просмотра и редактирования настроек коммутационных аппаратов терминала.

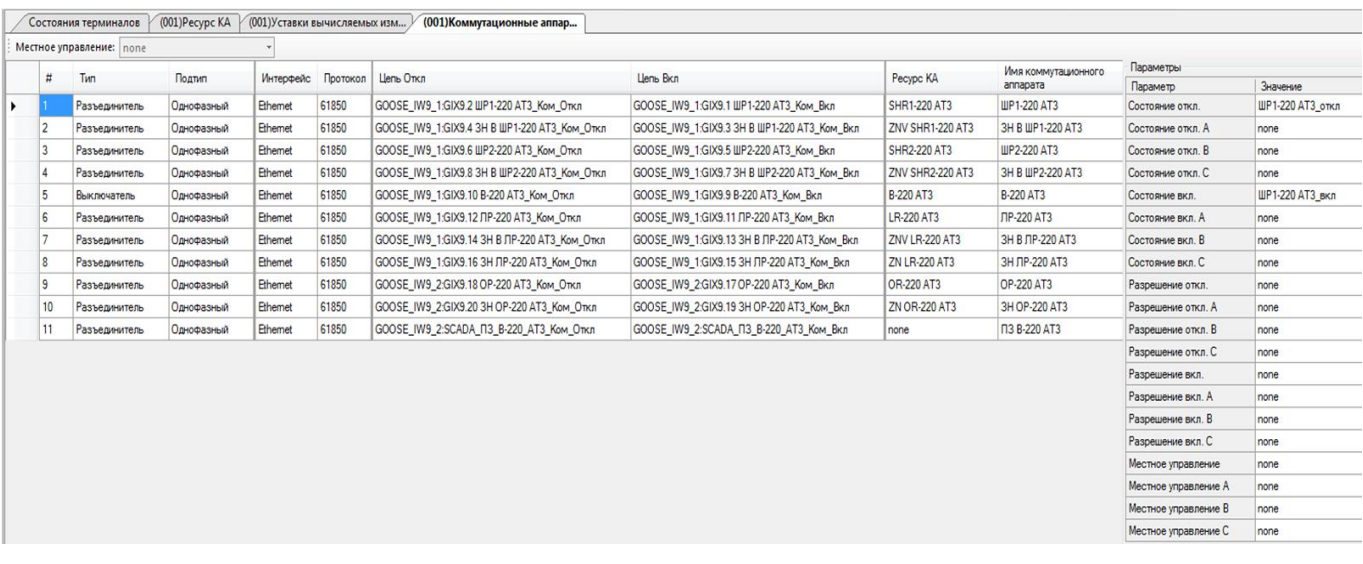

### Рисунок 8 – Окно **Коммутационные аппараты**

<span id="page-18-1"></span>4.2.2 Настройки КА приведены в таблице [6.](#page-18-2)

#### <span id="page-18-2"></span>Таблица 6 – Описание настроек КА

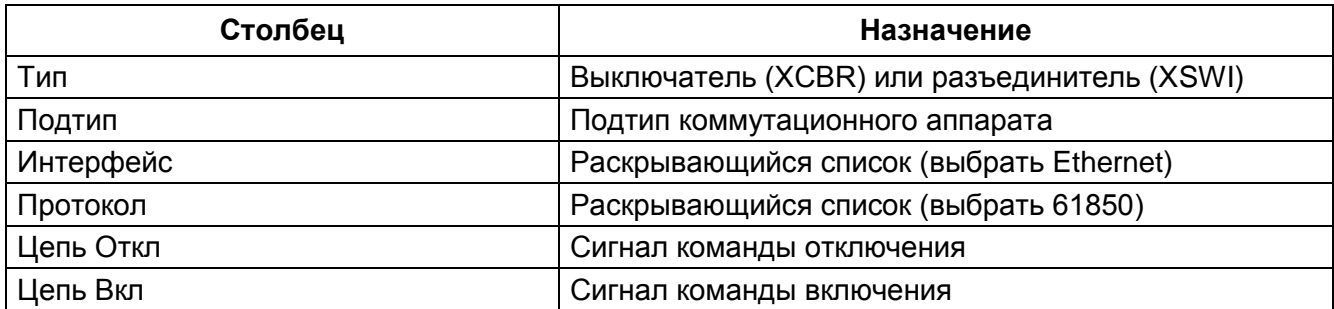

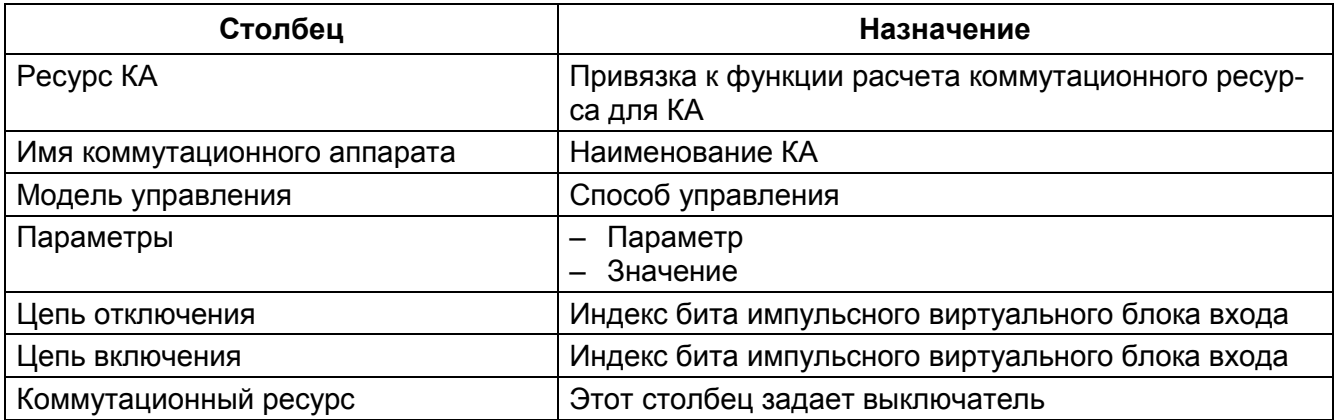

### <span id="page-19-0"></span>4.3 Дополнительные настройки уставок векторов

В «дереве» проекта раскрыть раздел Уставки  $\rightarrow$  Уставки векторов (см. рисунок 9, обозначение 28).

Выбрать вектор (см. рисунок 9, обозначение 29). При выборе вектора подробная информация отображается в таблице 7 (см. рисунок 9, обозначение 30).

<span id="page-19-1"></span>Таблица 7 – Общие параметры

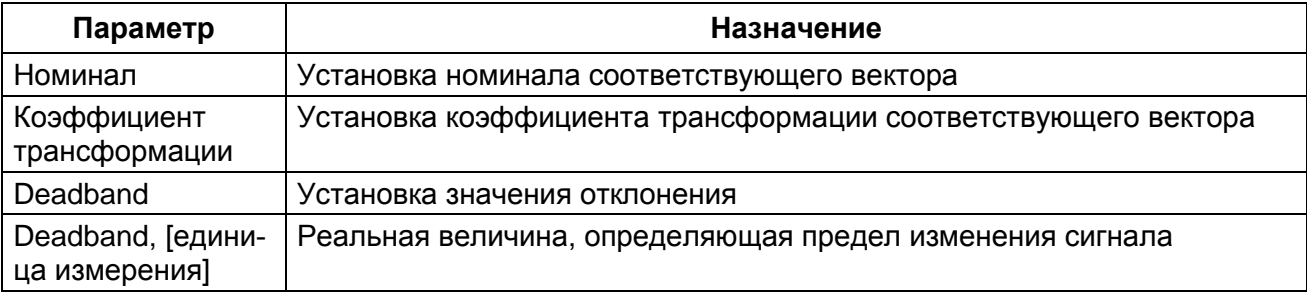

На панели Сигнал необходимо выбрать из списка диапазон входов и выходов датчика (см. рисунок 9, обозначение 31).

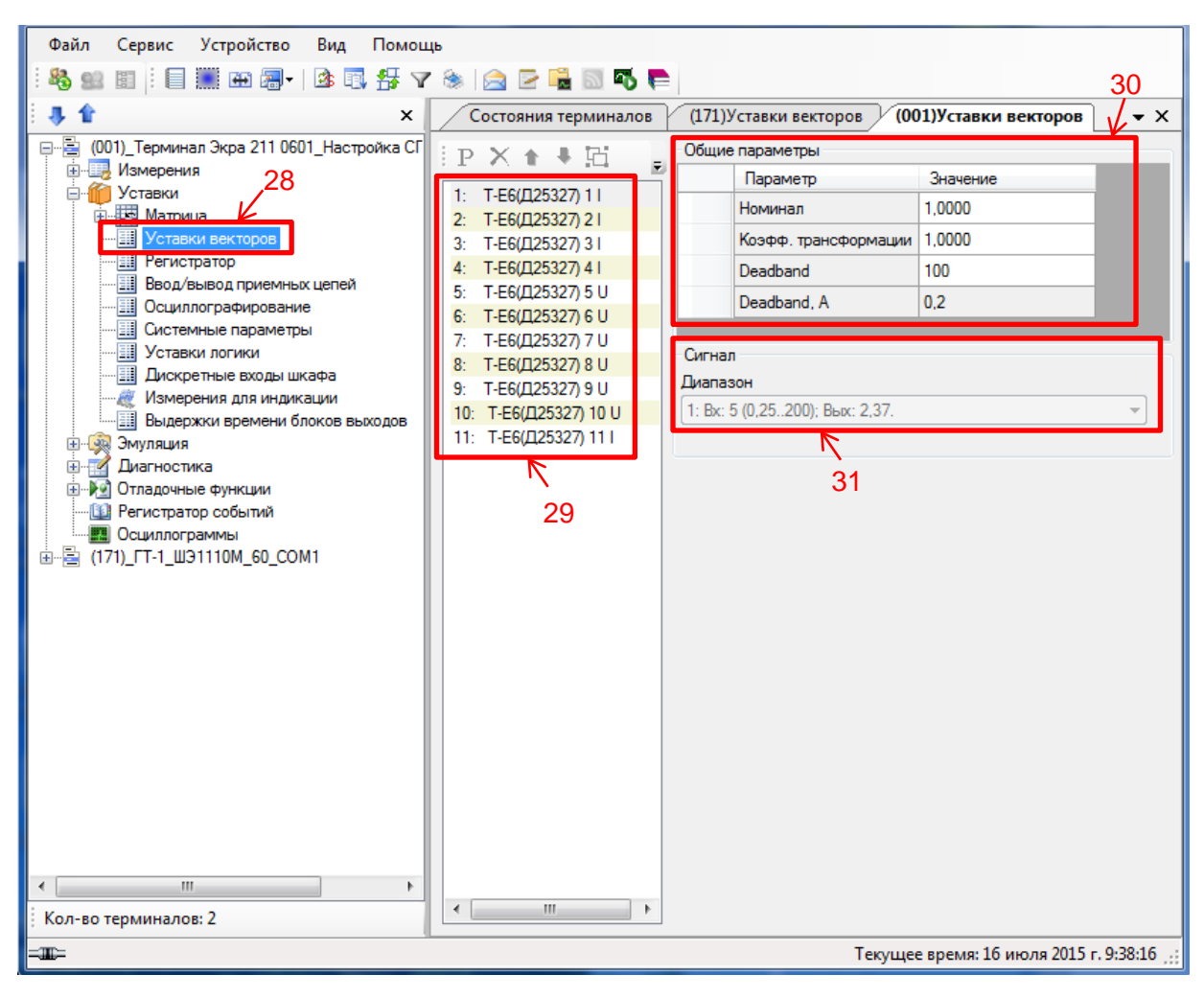

<span id="page-20-0"></span>Рисунок 9 - Окно Уставки векторов

# 5 Сохранение проекта

<span id="page-21-0"></span>В главном меню ПО АРМ-релейщика выбрать пункт Устройство -> Записать уставки в терминал или нажать сочетание кнопок «Alt + S» (см. рисунок 10).

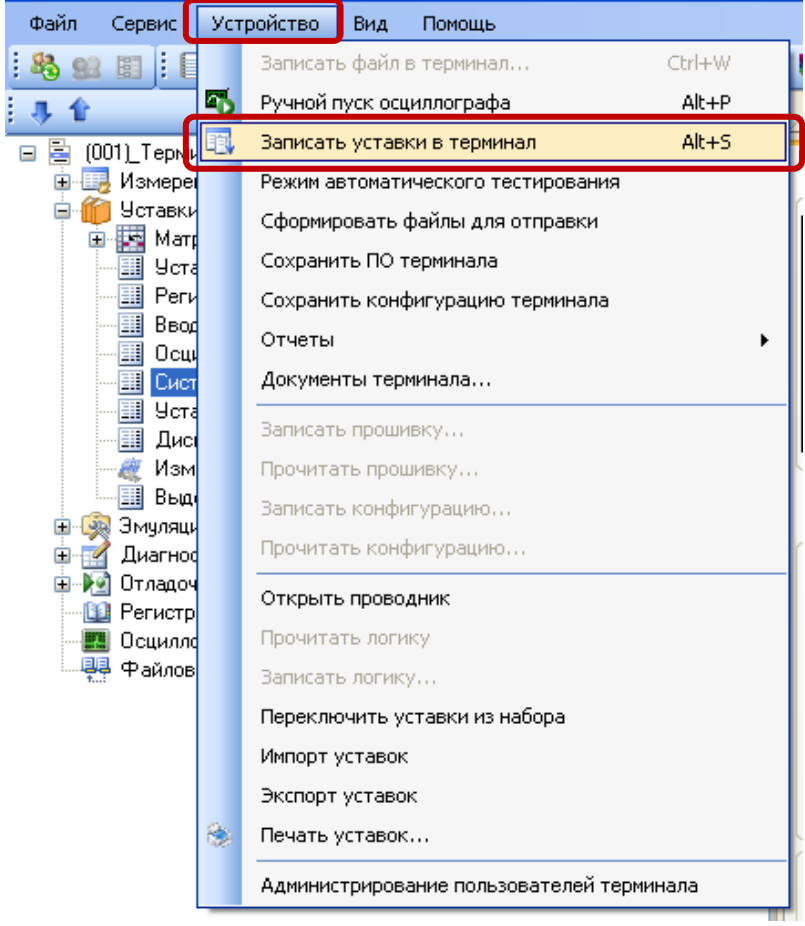

Рисунок 10 - Сохранение проекта

<span id="page-21-1"></span>Дождаться завершения процесса обновления конфигурации (см. рисунок 11).

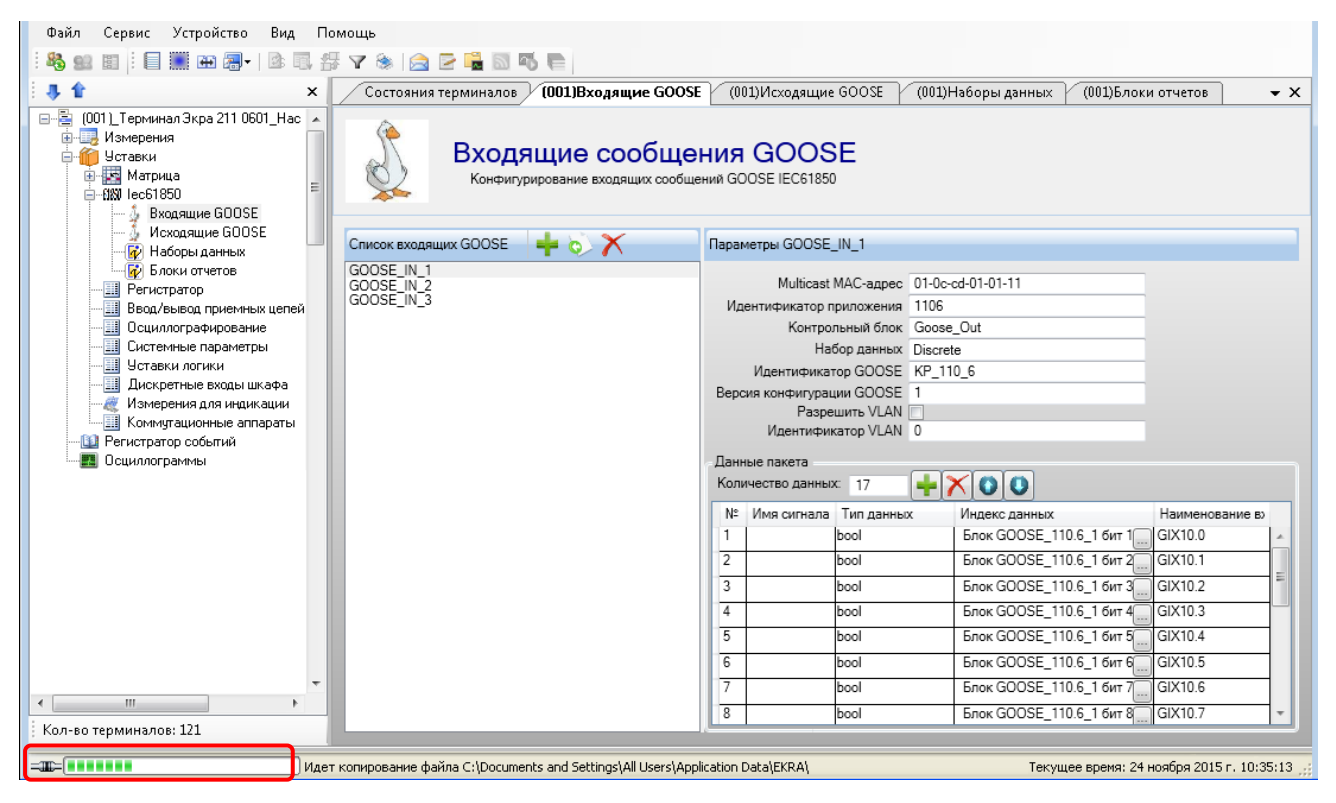

Рисунок 11 - Запись настроек в терминал

<span id="page-22-0"></span>Об успешном обновлении конфигурации будет свидетельствовать сообщение в журнале событий «Конфигурация терминала успешно обновлена» (см. рисунок 12).

<span id="page-23-0"></span>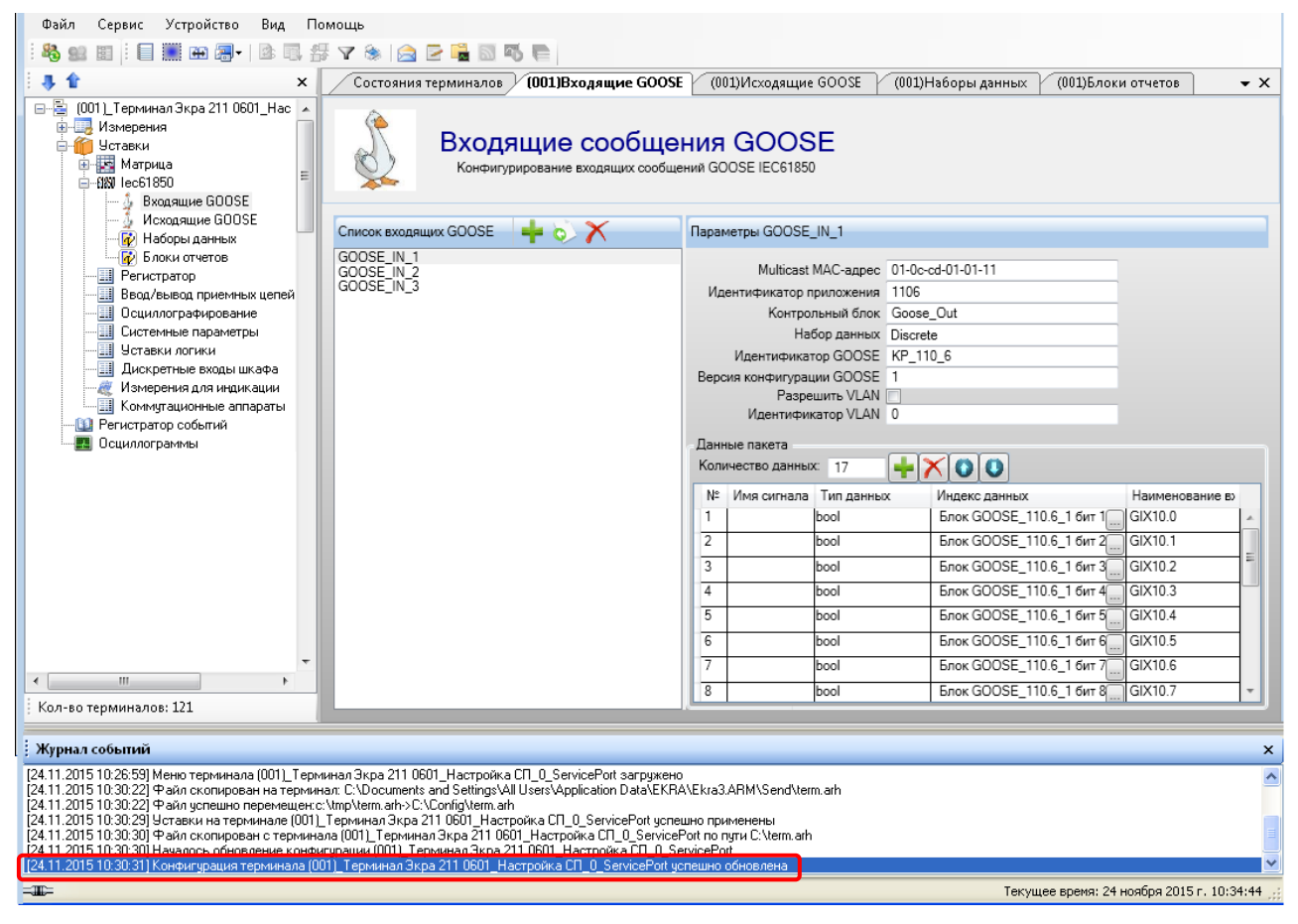

Рисунок 12 - Сообщение об успешном обновлении конфигурации

## Приложение А

## (рекомендуемое)

### <span id="page-24-0"></span>Настройка по умолчанию наборов данных протоколов МЭК 61850

Таблица А.1 - Настройка параметров набора данных протоколов МЭК 61850 по умолчанию

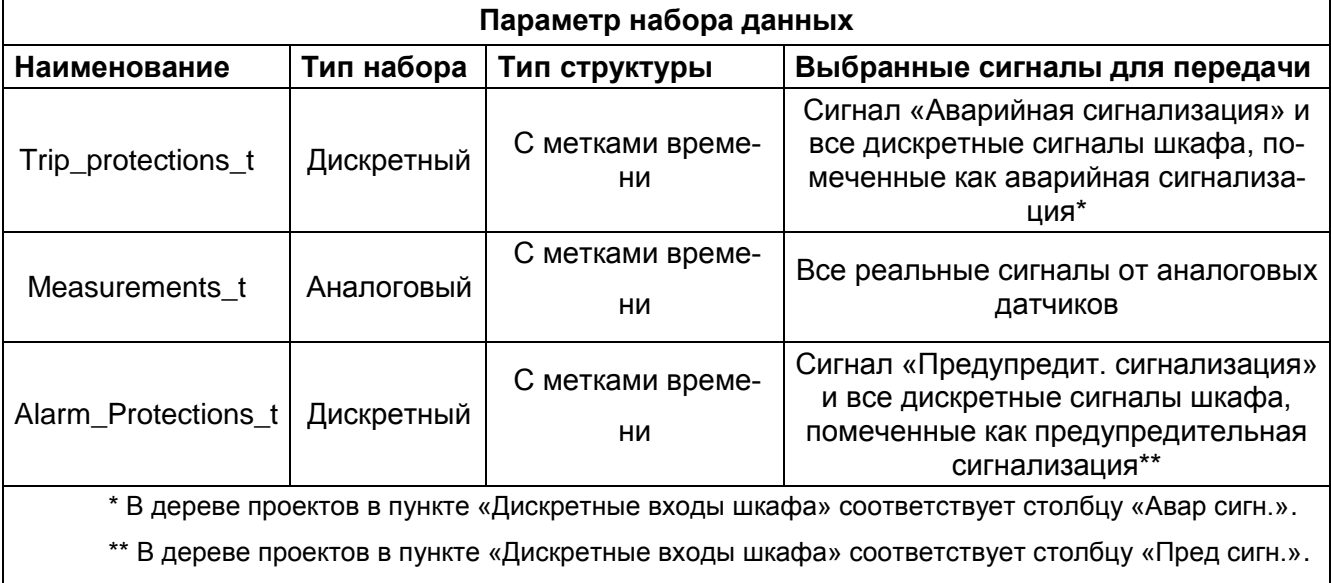

- <span id="page-26-0"></span>ПО - программное обеспечение
- APM автоматизированное рабочее место
- ACУ автоматизированная система управления
- КА коммутационные аппараты
- КП коммуникационный процессор
- ФП функциональный процессор

## Лист регистрации изменений

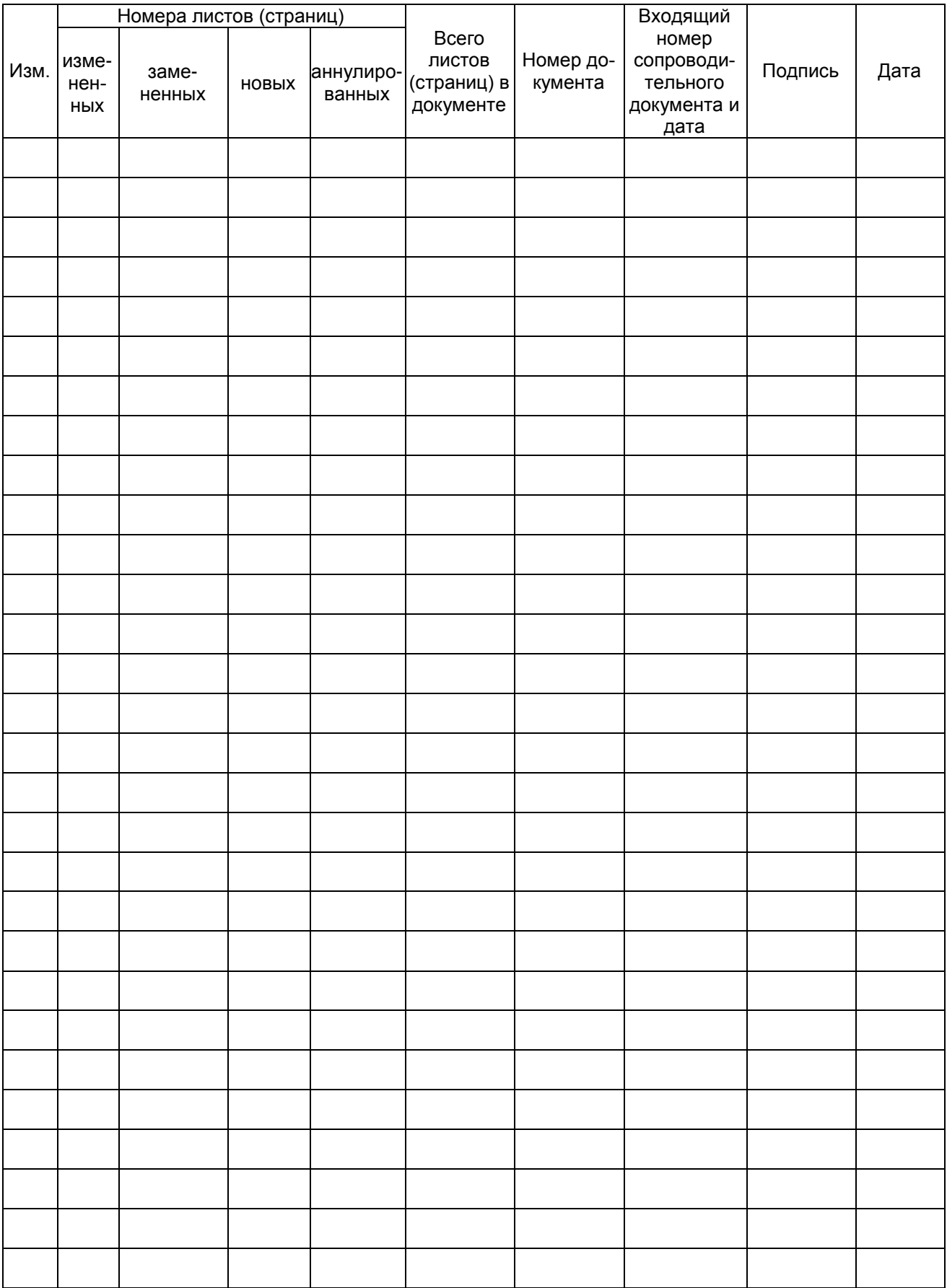